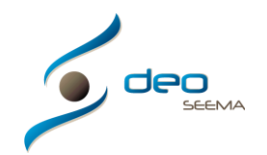

## **MANUAL CARGAR IMAGENES, DOCUMENTOS O HOJAS DE CÁLCULO CON ACCESO AL PROGRAMA DEO EN LOCAL**

En cualquier de los casos que tengamos las siguientes posibilidades con los botones de "Cargar imagen", "Fichero" o "Ad. Documento"

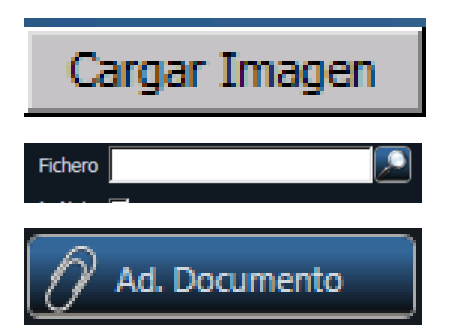

Daremos un click para abrir el navegador y nos aparecerá la siguiente pantalla de nuestro ordenador

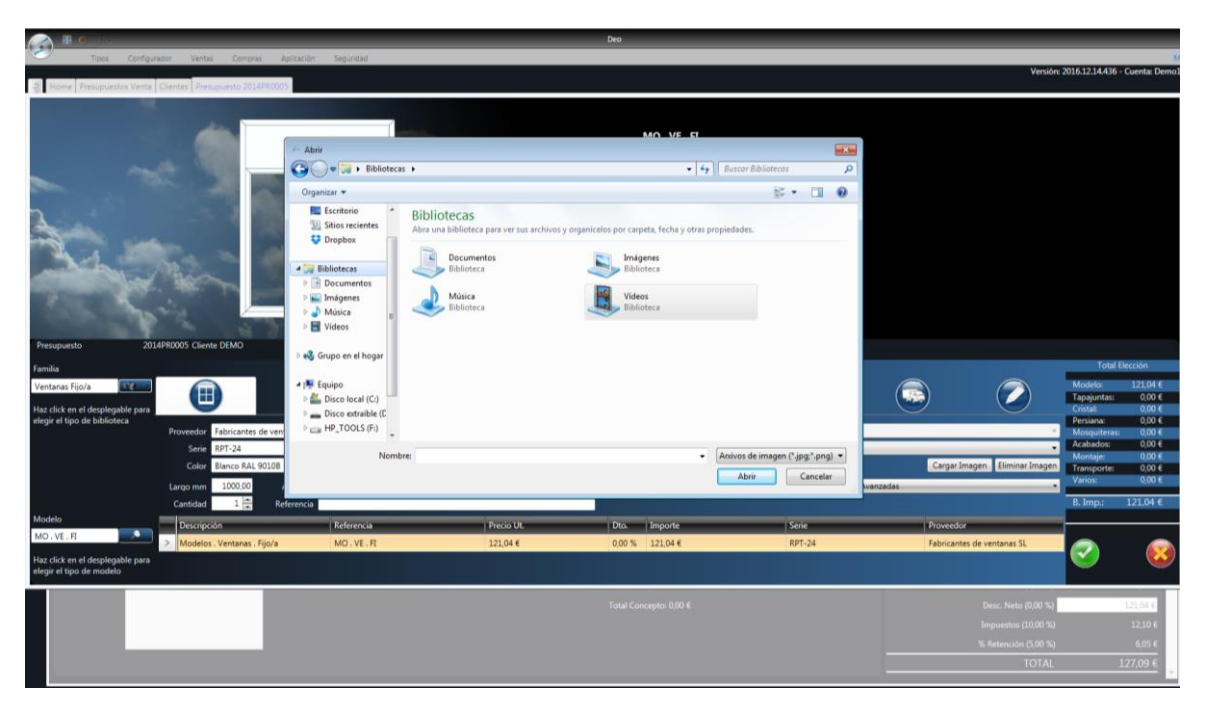

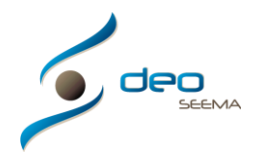

Escogeremos el documento que queremos según sea una imagen o hoja de cálculo y con doble click o escogiendo lo que queremos y dando al botón "Abrir" aceptaremos nuestra elección y se nos cargará en el lugar escogido

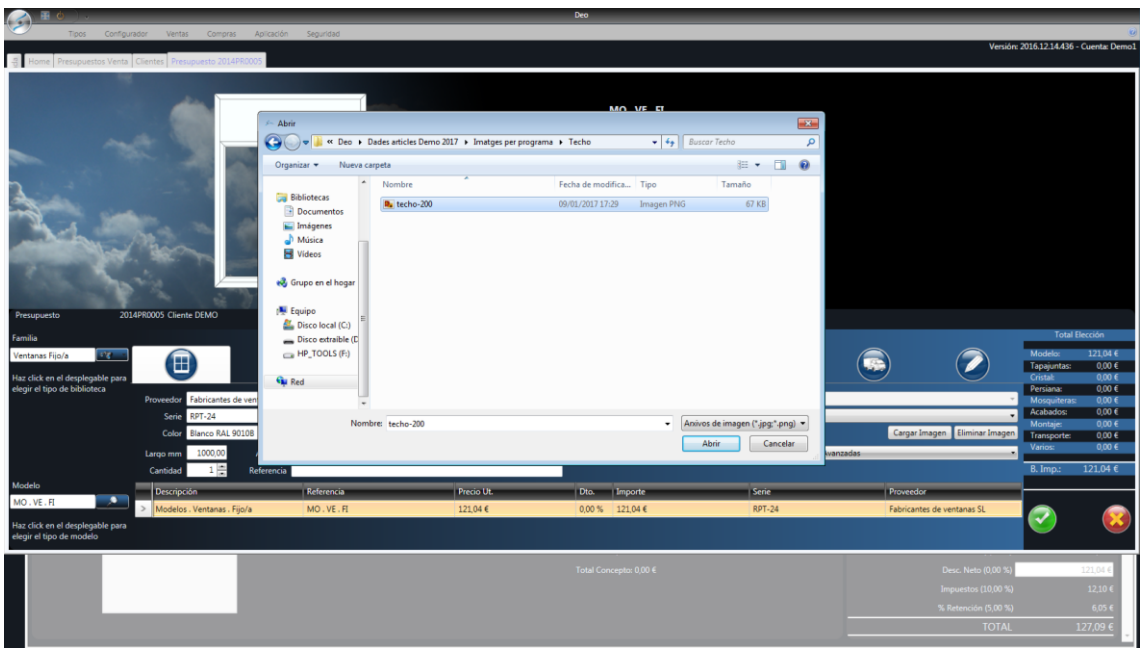

Y ya tendremos lo escogido visible en donde necesitamos

En la imagen inferior se ve como hemos cargado una imagen, el resultado será el mismo según hayamos decidido cargar una hoja de cálculo o documento en el espacio correspondiente

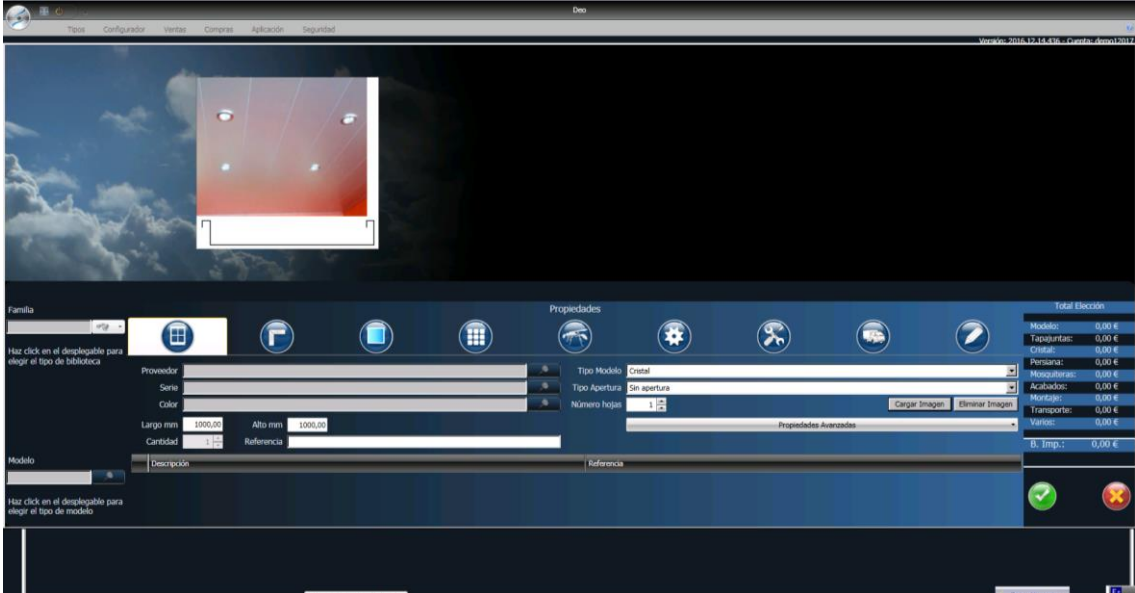